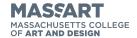

# How to Make Payment Plan Payments

Log Into Self Service mca-ss.colleague.elluciancloud.com/Student

Click on the "Student Finance" box.

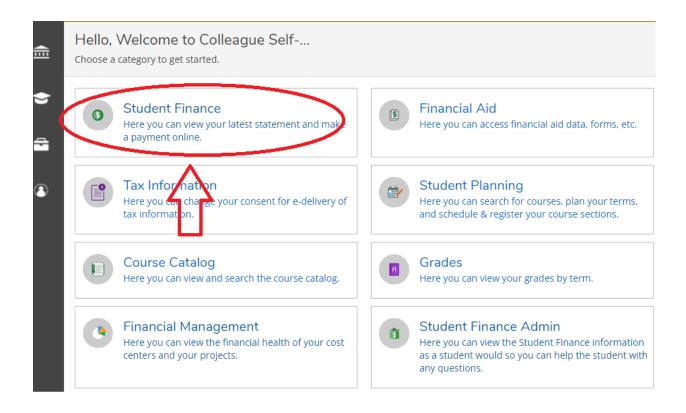

## Select "Make a Payment"

| Account Summary View a summary of your account |             |                     |                             |
|------------------------------------------------|-------------|---------------------|-----------------------------|
| Account Overview                               |             |                     | Helpful Links               |
| Amount Overdue                                 | \$10,604.00 |                     | MassArt  How to Grant Proxy |
| = Total Amount Due                             | \$10,604.00 | Make a<br>Payment   | Access                      |
| Total Account Balance                          | \$10,604.00 | Account<br>Activity |                             |
| Fall 2022                                      | \$10,604.00 |                     |                             |
| Spring 2022                                    | \$0.00      |                     |                             |
| Spring 2020                                    | \$0.00      |                     |                             |
| Fall 2016                                      | \$0.00      |                     |                             |
| Spring 2016                                    | \$0.00      |                     |                             |

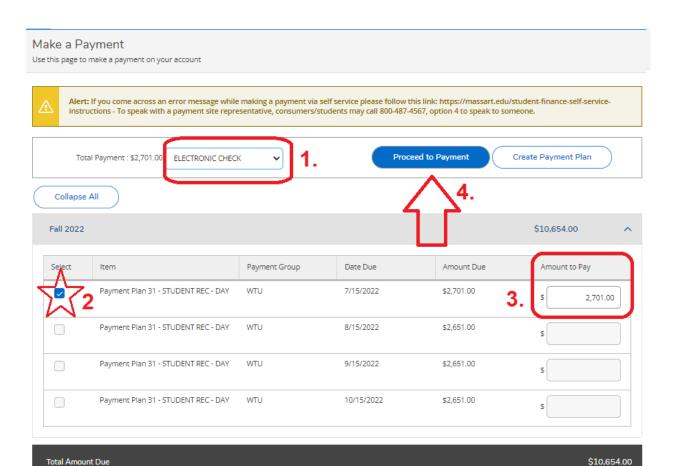

- 1. Select Payment Type ( Credit card payments have a service fee of 2.65% but Electronic Check payments have NO FEE)
- 2. Select the payment you wish to make. You can make multiple payments at once
- 3. Input the amount you wish to pay, if different from the automated payment plan amount. Full payments must be made by the deadline, but multiple payments can be made to pay off the full amount.
- 4. Select "Proceed to Payment"

### **Review Payment**

This will show the breakdown of your payment, including any fees that may be added for processing credit card payments.

### Select "Pay Now"

#### Payment Review

Review your Payment Information below

### Payment Review

You have chosen to pay the items below. If you agree to pay these items, click the Pay Now button below. You will be taken to a secure web site to enter your payment information.

| Payment Information                 |            |
|-------------------------------------|------------|
| Item                                | Amount     |
| Payment Plan 31 - STUDENT REC - DAY | \$2,701.00 |
| Service Fees - 2.65% (\$1 min)      | \$71.58    |
| Total Payment Amount                | \$2,772.58 |

Payment Method: DISCOVER

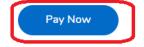

### To Make a Payment Via Credit Card:

#### Make a Payment

To make a Payment, you can either click on the "Make A Payment" tab in the "Student Finance" drop down menu or you can return to "Account Summary" by using the drop-down Menu.

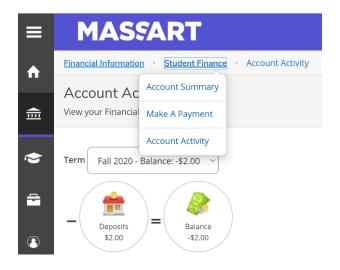

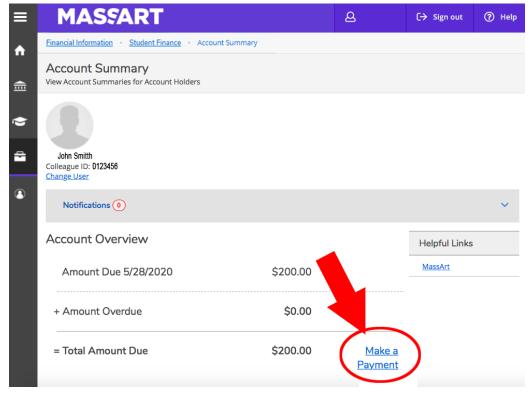

Here you will see your account summary. If there is a balance owed on your account, you can make a payment by clicking on the "Make a Payment" link.

Make sure the line item is "checked".

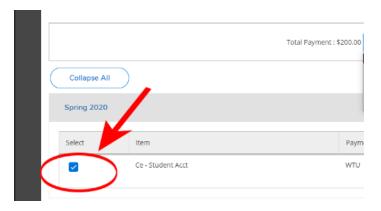

The amount to pay will automatically populate with your current balance payable. You can adjust this amount if you are making a partial payment.

Please note, if the full balance is not paid by the due date, then a \$200 late fee will be added and your class schedule is at risk of being dropped!!

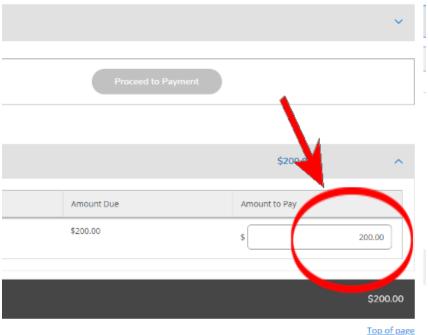

### Choose a Payment Method

Click on the "down arrow" beside total payment, and select **Payment Method**.

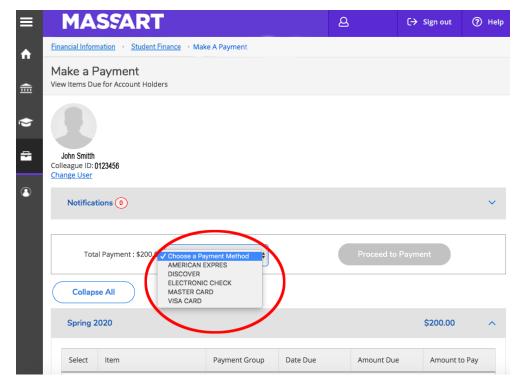

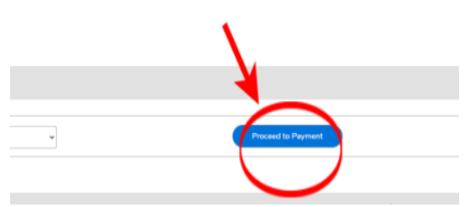

Select a payment method and then click the "Proceed to Payment" box, which should now be blue.

### **Payment Review**

Prior to finalizing payment you will be able to review the transaction details.

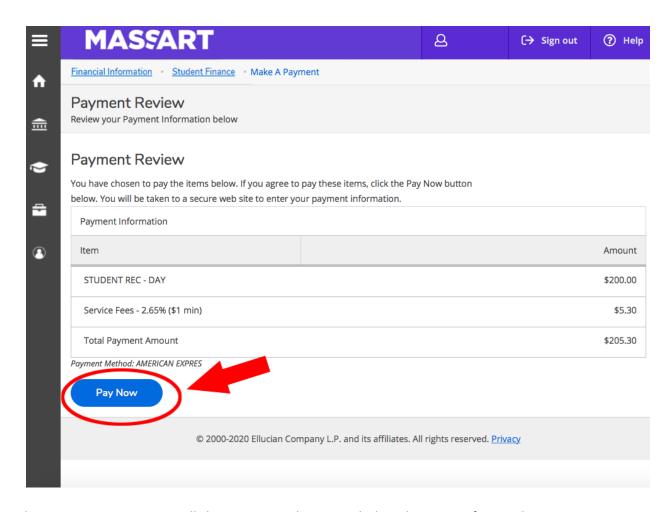

The account review page will show account charges including the service fees in the payment.

NOTE: There is a 2.65% Service fee for Credit Card Processing. There are no fees for Electronic check payments.

Confirm that all looks correct and then click the "Pay Now" button on the bottom.

### **Payment Information**

The system will bring you to the payment page to continue making a payment.

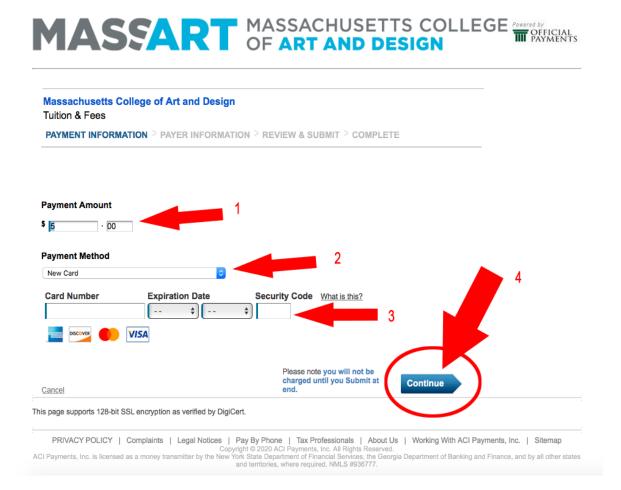

Please note: The first time you make a payment you will need to use the option "**New Card**" Fill in the Credit Card Number, Expiration Date, and Security code and Select "**Continue**."

### **Accept Terms**

Back | Cancel

Review payment amount and click on "Accept Terms" To continue.

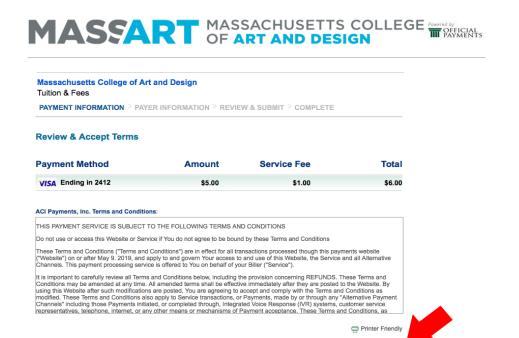

Please note you will not be charged until you Submit at end.

### Payer Information

Next, enter Payer information that the card account is linked to and click "Continue."

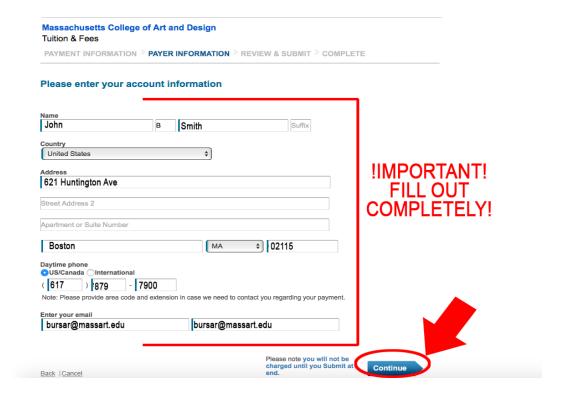

Payment Review page- Prior to finalizing payment you will be able to review the transaction details.

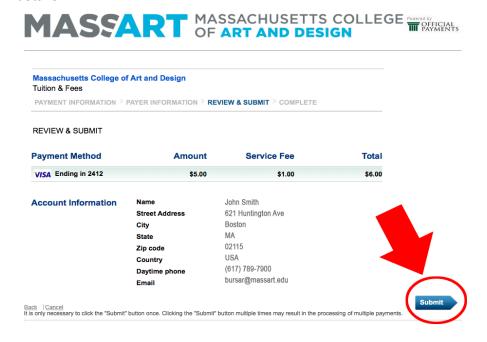

Review information again to make sure everything is correct, and then click "Submit."

Your payment is complete, click "Continue" to return to the Payment Acknowledgement page.

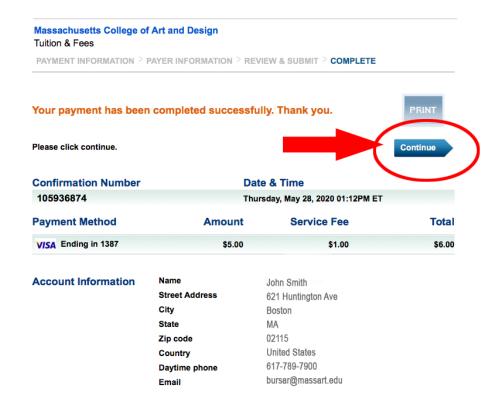

### Payment Acknowledgement

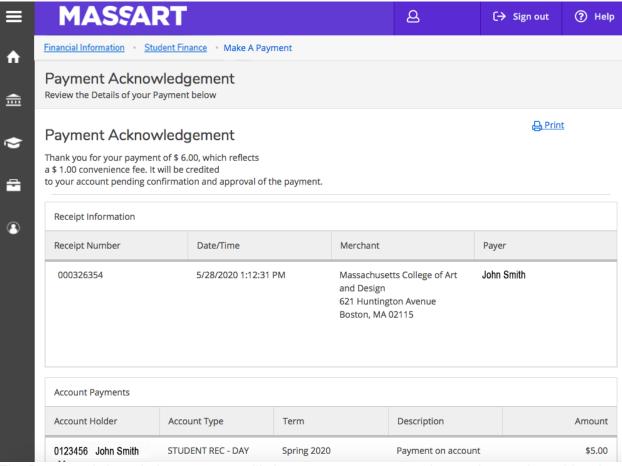

The Payment Acknowledgment page will show your payment, receipt number, and provides the option to print the receipt for your records.

### To Make a Payment Via Checking Account:

#### Make a Payment

To make a Payment, you can either click on the "Make A Payment" tab in the "Student Finance" drop down menu or you can return to "Account Summary" by using the drop-down Menu.

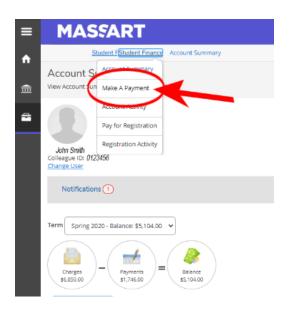

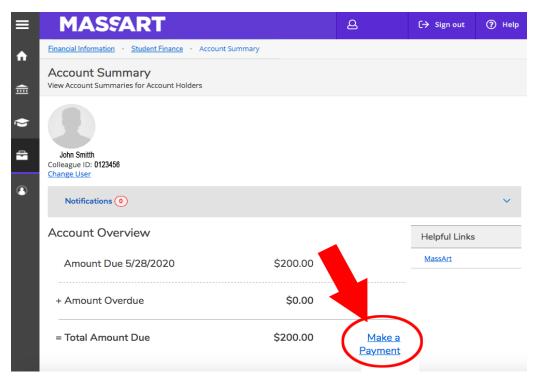

Here you will see your account summary. If there is a balance owed on your account, you can make a payment by clicking on the "Make a Payment" link.

Make sure the line item is "**checked**". You can not select a payment method unless a selection is made.

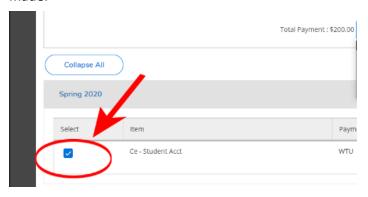

The Amount to Pay will automatically fill in. You can adjust this amount if you are making a partial payment.

!! Please note, if the full balance is not paid by the due date, then a \$200 late fee will be added and your class schedule is at risk to be dropped!!

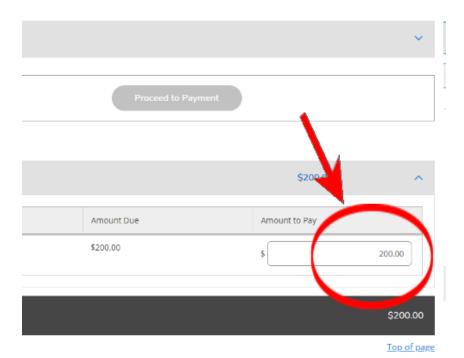

### Choose a Payment Method

Click on the down arrow beside total payment, and select "Electronic Check"

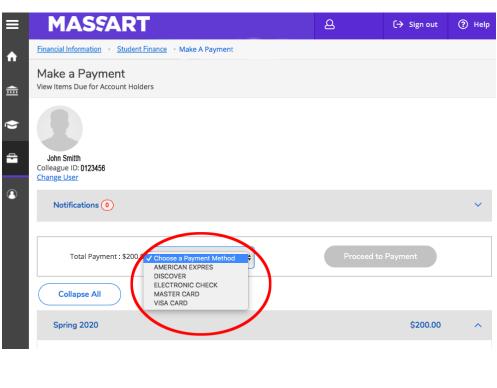

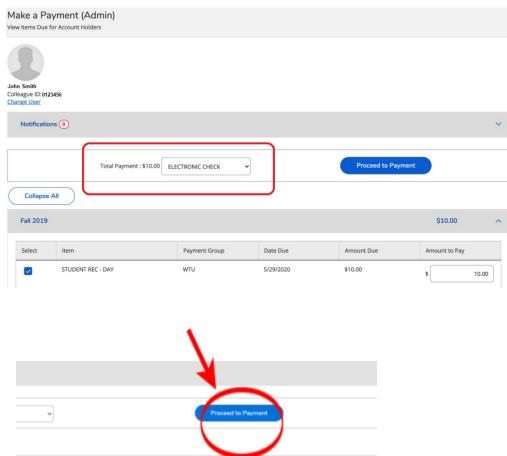

Then click the "Proceed to Payment" box, which should now be blue.

### **Payment Review**

The account review page will show account charges including the service fees in the payment. Confirm that all looks correct and then click the "Pay Now" button on the bottom.

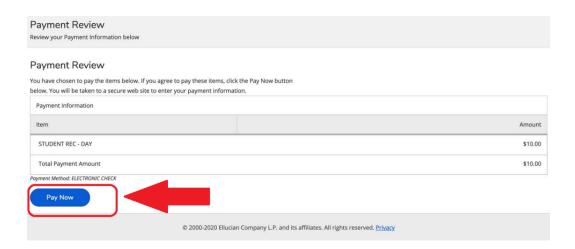

\*Note: There is no service fee when paying via electronic Check.

### **Electronic Check Entry**

Fill out the necessary information completely. This information is the **PAYEE'S** information.

**NOTE:** If the account holder is NOT the student, you will need to change the name and information that automatically fills.

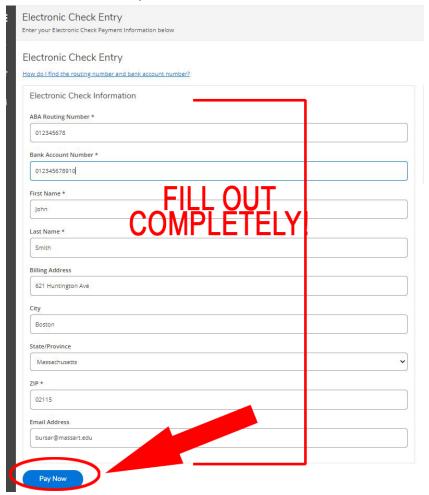

Here's an example showing where you can find the ABA Routing Number and Bank Account Number on a check:

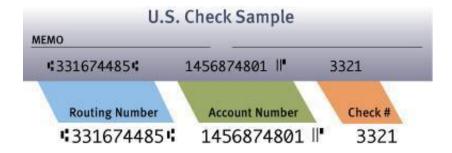

Once you have filled out all the information and double-checked your Checking and Routing number, click the "Pay Now" box.

### Payment Acknowledgement

The payment will automatically process and bring you to the Payment Acknowledgement page where you can view your payment and print a receipt for your records.

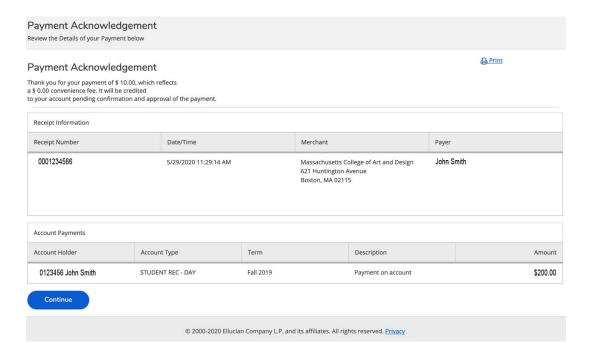

#### Payment Acknowledgement

Thank you for your payment of \$10.00, which reflects a \$0.00 convenience fee. It will be credited to your account pending confirmation and approval of the payment.

| Receipt Number | Date/Time             | Merchant                                                                             | Payer      |
|----------------|-----------------------|--------------------------------------------------------------------------------------|------------|
| 001234566      | 5/29/2020 11:29:14 AM | Massachusetts College of Art and Design<br>621 Huntington Avenue<br>Boston, MA 02115 | John Smith |

| Account Holder     | Account Type      | Term      | Description        | Amount   |
|--------------------|-------------------|-----------|--------------------|----------|
| 0123456 John Smith | STUDENT REC - DAY | Fall 2019 | Payment on account | \$200.00 |

If you select the "Print" Icon, you will see the below:

## **Troubleshooting:**

When making a payment, if you come across the following error message your Bank or Credit card company is declining the transaction. Please call them to let them know to allow the transaction to go through and then try again.

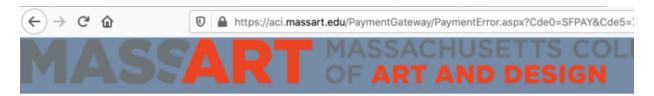

An error has occurred during the payment process, please try again later. Contact your System Administrator if the problem persists.

Note: When making a payment, be sure to input the Payee or Billing information if it is not the student's. Your payment will be flagged if the billing information of the account or card you're paying with does not match.

To speak with a representative, consumers/students can call **800-487-4567**, option 4 to speak to someone.